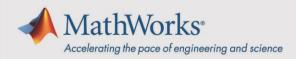

# Access RoadRunner with your Campus-Wide License

## Instructions

RoadRunner products (RoadRunner, RoadRunner Asset Library, RoadRunner Scene Builder, and RoadRunner Scenario) are included with your university's Campus-Wide License but are not part of the MATLAB installer. Follow these steps to gain access:

Before proceeding, sign in to mathworks.com with your university email address.

- 1. **Identify your license administrator** (*Instructions*). Ask them to go through the process described in Step 2.
- 2. (For license admin) Add user to RoadRunner license
  - a. Log in to the *License Center* on the MathWorks website.
  - b. Click on 'View additional licenses'.
  - c. Click 'RoadRunner (Individual)' in the license list.
  - d. Click on the 'Manage Users' tab.
  - e. Add the requesting user's university email address.

#### 3. Obtain license file

- a. Go to the *License Center* on the MathWorks website. If prompted, sign in to your MathWorks Account.
- b. Click the RoadRunner license in your account.
- c. On the Install and Activate tab, click Activate a Computer.
- d. In the form displayed, enter all requested information. When finished, click **Submit**.
- e. Download or email the license file and save it to a folder on the computer where you will install RoadRunner.

#### 4. Download the product installer

- a. Go to the *Downloads page* on the MathWorks website.
- b. Click on Get RoadRunner Products.
- c. Download the platform-specific installer to the computer on which you want to install RoadRunner.

### **Additional Resources**

- Get started with the RoadRunner Tutorial
- Review documentation to Install and Activate RoadRunner
- For further help installing RoadRunner, contact MathWorks Installation Support

mathworks.com